# **SSLVPN 啟用 OTP 兩階段認證**

### **㇐**、手機安裝 **Google Authenticator** 認證程式:

手機請先下載安裝 Google Authenticator 認證程式 (使用 iPhone 請者用 App Store 搜尋下載,使用 Android 者請用 Google Play 搜尋下載)。

### 二、進行手機註冊申請:

1.請登入下列網址做第一次 OTP 兩階段認證設定:

研究人員用 SSLVPN(啟用 OTP)網址: [https://svpn1.stat.sinica.edu.tw](https://svpn1.stat.sinica.edu.tw/)

● 一般人員用 SSLVPN (啟用 OTP)網址: [https://svpn2.stat.sinica.edu.tw](https://svpn2.stat.sinica.edu.tw/) 輸入帳號密碼後選擇「登入」即可:

### 歡迎使用統計所SSLVPN認證系統 請輸入LDAP帳號密碼

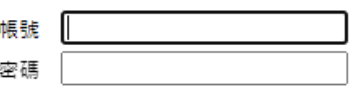

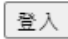

2.登入後出現下列面頁,請先自行備份下列備份碼(Backup Codes): 假如之後您 沒有手機且無法收到 OTP 驗證碼,您可使用備份碼存取您的帳戶。備份碼僅限 定一次性使用,且此畫面僅出現一次,建議您妥善保存此代碼。

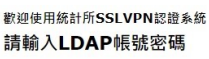

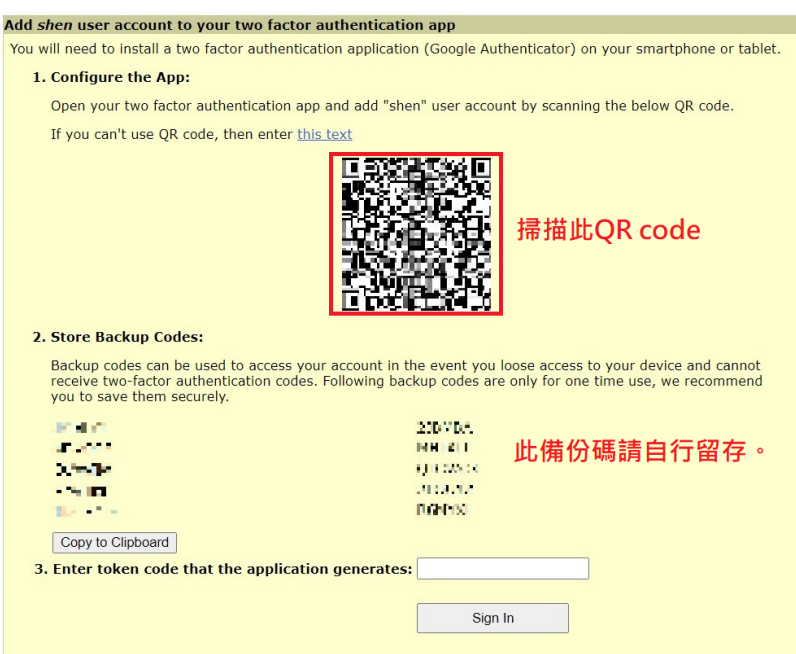

3.請開啟手機 Google Authenticator 程式,點選「掃描條碼」,掃描上圖之 QR Code,畫面如下:

(1) 使用 iPhone:

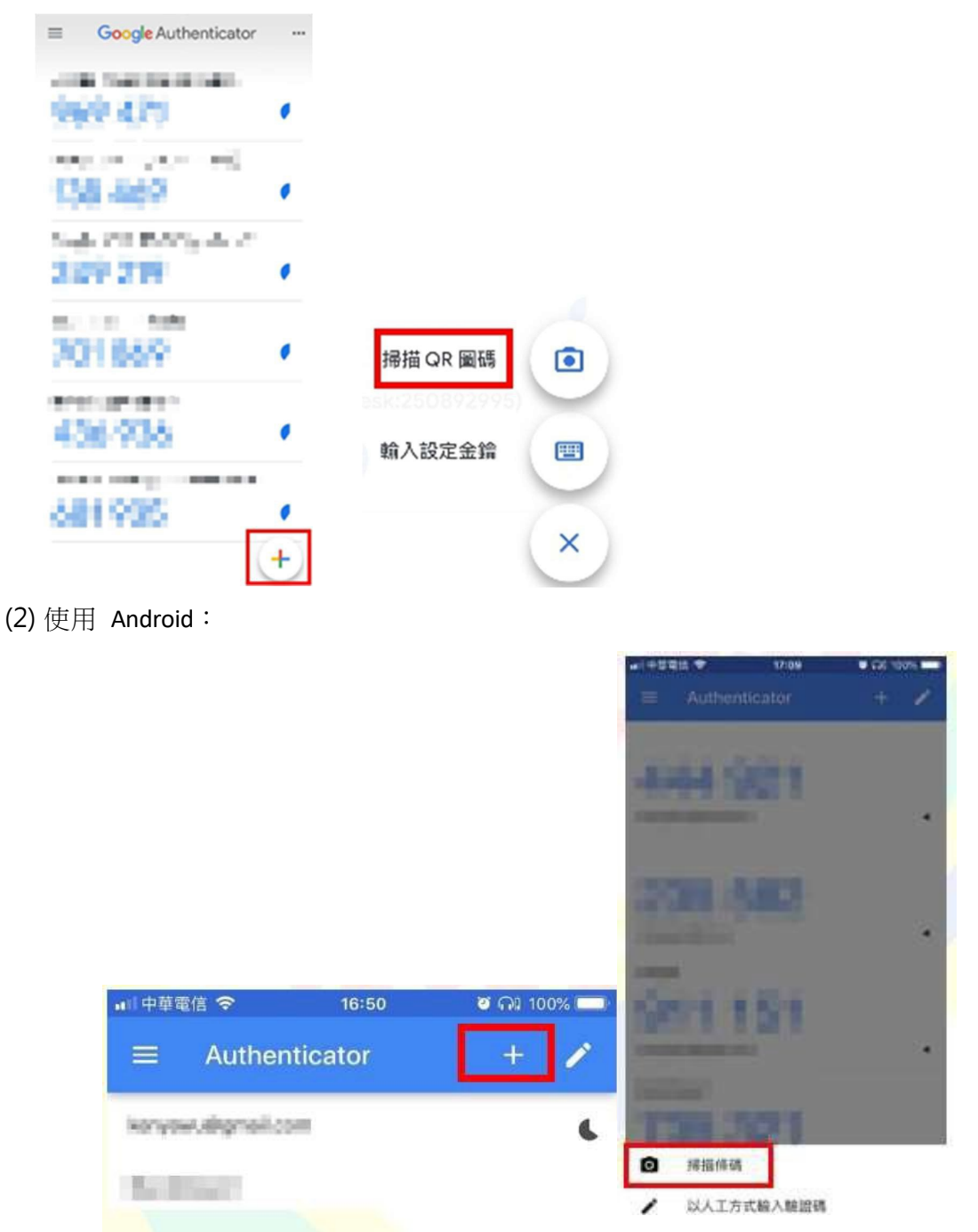

4. 於網頁下方紅色圈選處,輸入手機 Google Authenticator 中顯示之動態驗證 碼(6 位數字):

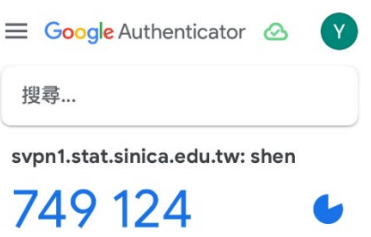

#### 歡迎使用統計所SSLVPN認證系統 請輸入LDAP帳號密碼

### Add shen user account to your two factor authentication app

You will need to install a two factor authentication application (Google Authenticator) on your smartphone or tablet.

1. Configure the App:

Open your two factor authentication app and add "shen" user account by scanning the below QR code.

If you can't use QR code, then enter this text

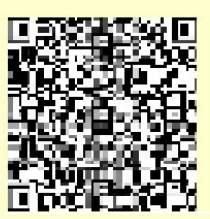

#### 2. Store Backup Codes:

Backup codes can be used to access your account in the event you loose access to your device and cannot<br>receive two-factor authentication codes. Following backup codes are only for one time use, we recommend you to save them securely.

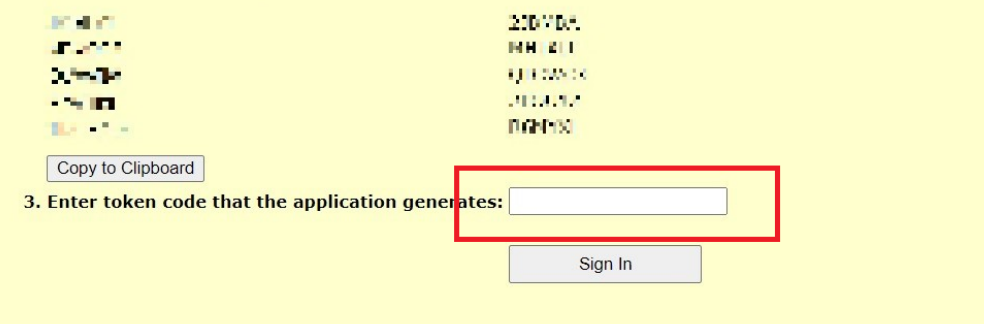

5. 完成註冊即可登出系統或關閉網頁。

## 三、以 **OTP** 兩階段認證登入使用 **SSLVPN**:

1. 開啟 Pulse Secure 程式「新增連線」,輸入「名稱」及「伺服器 URL」後,點 選「新增」。名稱可自行定義,伺服器 URL 請輸入如下:

- 研究人員用 SSLVPN(啟用 OTP)網址: [https://svpn1.stat.sinica.edu.tw](https://svpn1.stat.sinica.edu.tw/)
- 一般人員用 SSLVPN (啟用 OTP)網址:<u>[https://svpn2.stat.sinica.edu.tw](https://svpn2.stat.sinica.edu.tw/)</u>

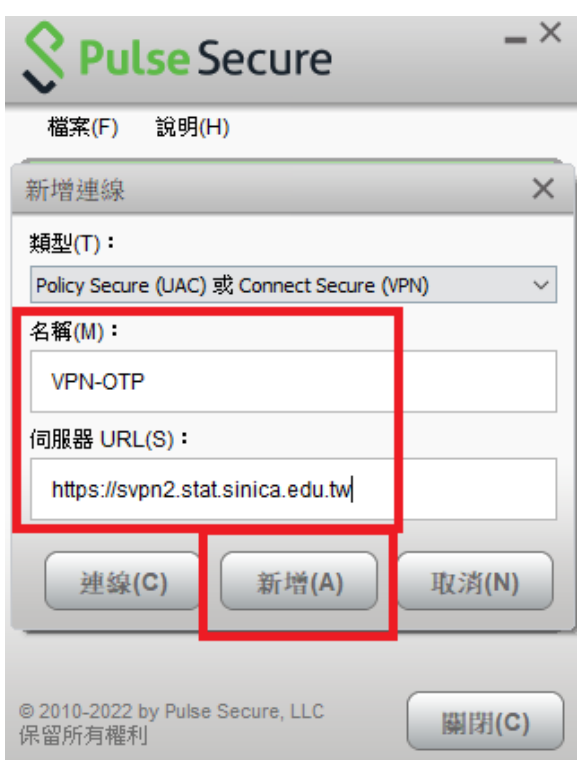

2. 請輸入帳號密碼後,選擇「連線」:

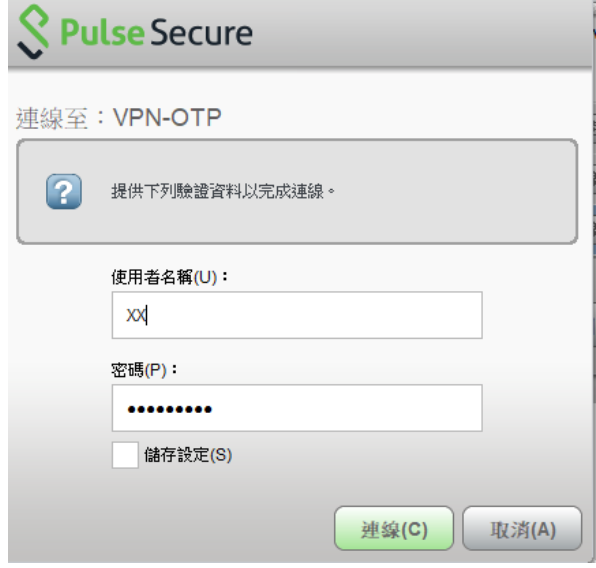

3. 請開啟手機 Google Authenticator 程式,將動態驗證碼輸入於下方「次要符記 資訊」後,點選「連線」:

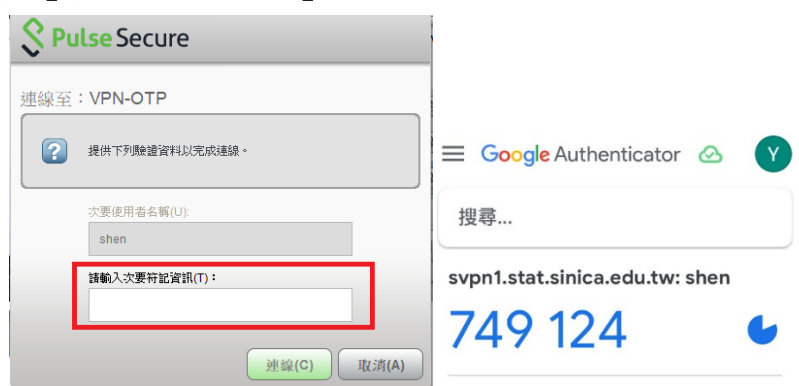

4. 出現在下列畫面即顯示連線中。

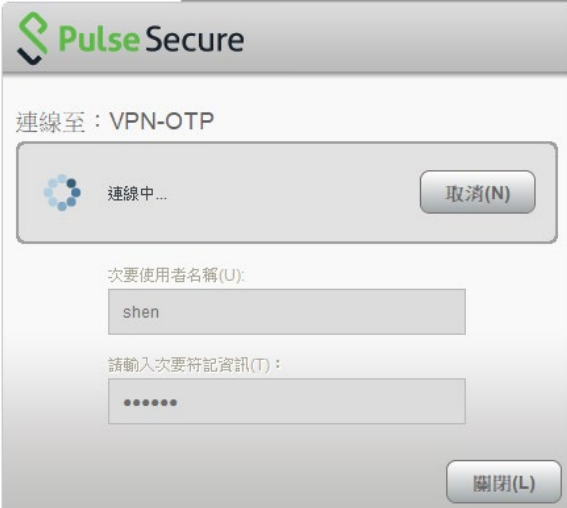